# MARKET SOFTWARE VERKAUF

## BEDIENUNGSANLEITUNG

## **GLR Software**

Friedrich-Fröbel-Strsße 28 47804 Krefeld

Fon 0 21 51 / 978525 Fax 0 21 51 / 978524 http://www.gulersoftware.de eMail :info@gulersoftware.de

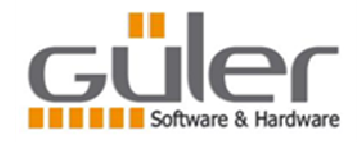

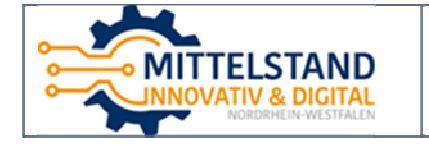

Die Digitalisierung unserer Serviceleistungen wurde aus Mitteln des Förderprogramms Mittelstand Innovativ & Digital (MID) des Landes NRW gefördert.

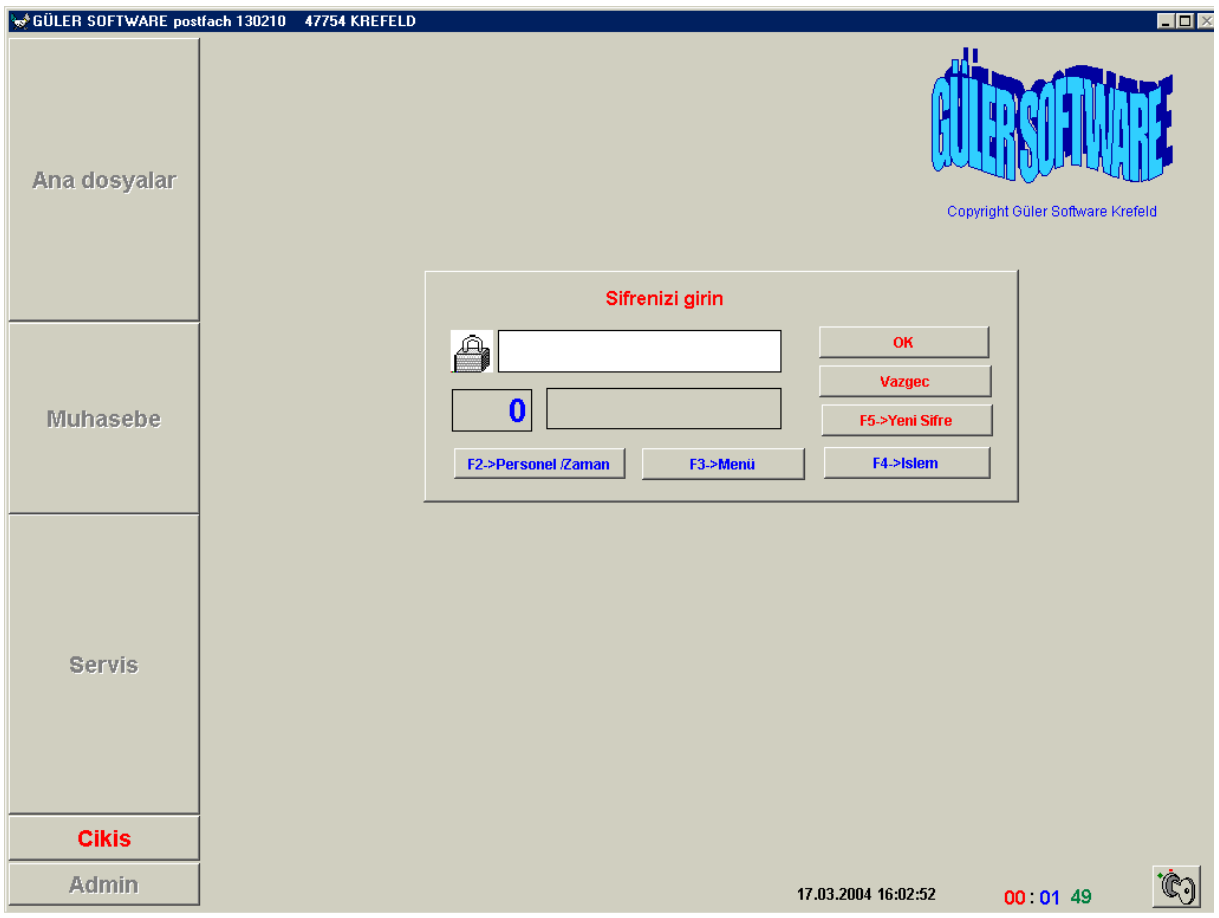

Kullanici programa girdiginde yukardaki maske ile karsilasir.Kullanicidan kendisini Programa tanitmasi beklenir.

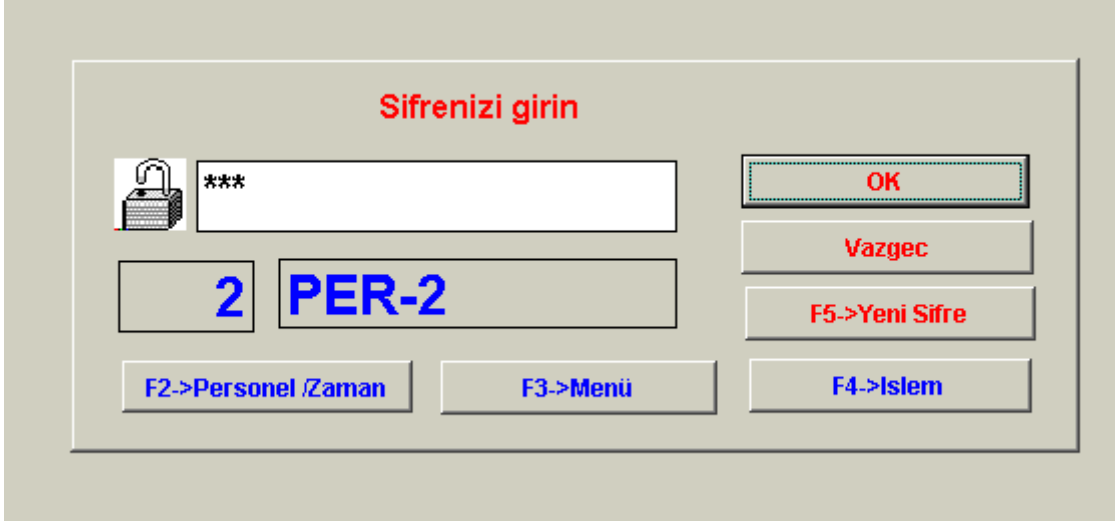

Kullanici sifresini girip ENTER tusuna bastiginda kullanici numasi ve ismi Pencerede görülür. Burada Kullaniciya su secenekler sunulur

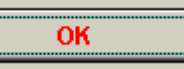

Kullaniciya sifresini girdikten sonra maus ile kisa yoldan sifreyi tanitma olanagi saglar.

F2->Personel /Zaman

 $\mathbf{L}$ 

 $\sim$   $\sim$ 

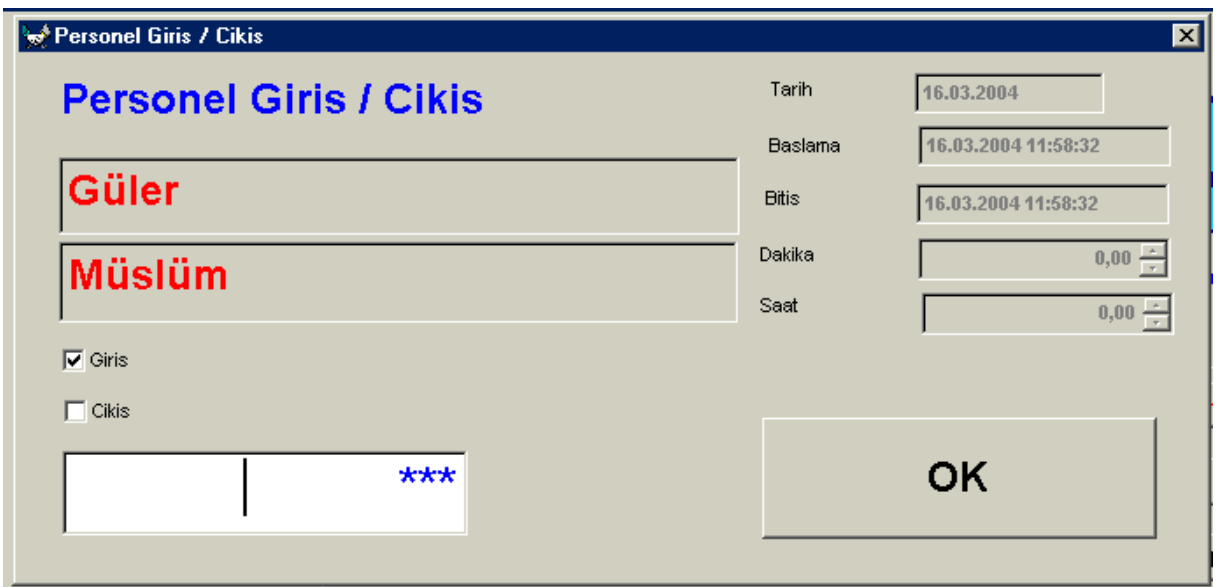

Kullanici F2 Tusuna bastiginda ekrana zaman kayit maskesi gelir.Kullanici personal Numarasini yazip enter tusuna bastiginda Personelin ismi belirir. Program personel kayitlarinda Kisinin giris yada cikis mi yaptigini otomatik bulur.

Kollanicinin OK butonuna basmasi ile Bilgileri dosyaya kaydeder.

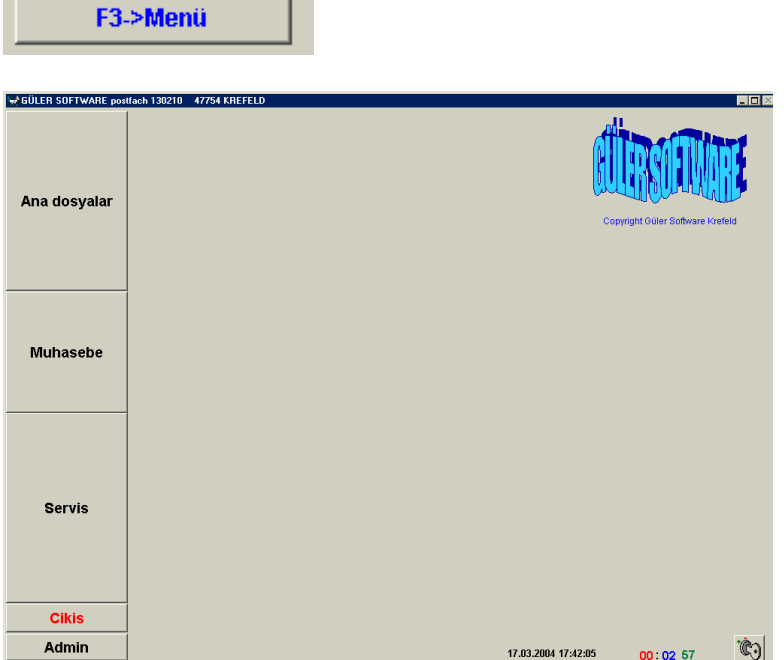

Menü secenegi ile programin satis disinda bulunan islemlerini yapma olanagi saglanir.

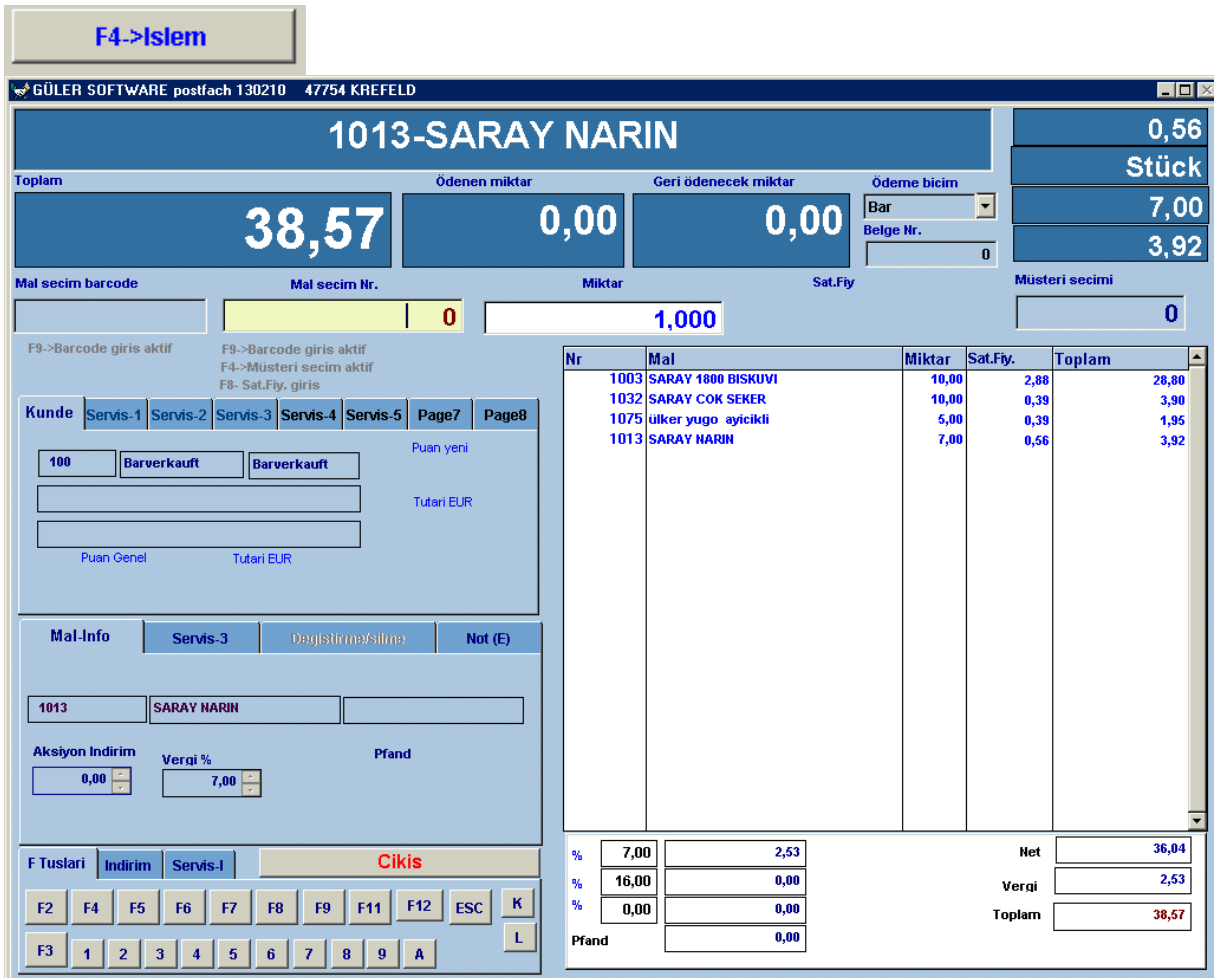

islem penceresi kullanicinin sürekli kullandigi satis yapilan penceredir. Kullanici seri olarak satis islemini bu pencerede yapmaktadir.

### 1013-SARAY NARIN

Bu pencerede müsterinin son aldigi artikelin numarasi ve ismi görülür

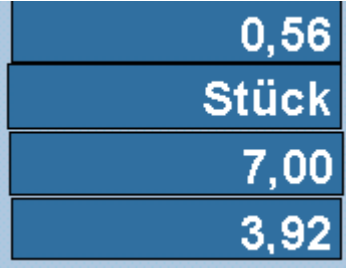

Bu bölümde son alinan artikelin sirasi ile satis fiyati –birimi –adedi ve tutar rakamlari görülür.

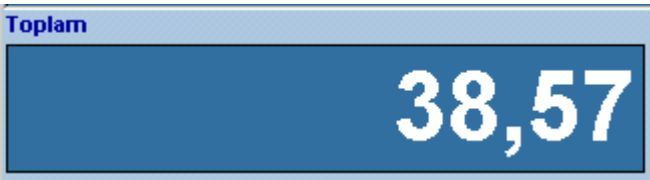

Burada müsterinin aldigi mallarin toplam tutari görülür. Müsteri ödeyecegi miktari buradan takip eder.

**BARCODE SISTEMLE SATIS YAPMA** 

**Barcode sistem ile satisyapmak icin 1-kasada bir barcode okuma aletiniz olmasi gerek 2-Programa mallarin barcod larinin tanitilmis olmasi gerek.** 

**Bu iki islem yapildiginda Barcode ile satis yapmaniz mümkün. Müsteri aldigi Mallarla kasaya geldiginde kullanicinin yapmasi gereken mallarin barcode etiketlerini barcod okuyucusuna teker teker okutmak.** 

**Kullanici F9 Barcode islem tusuna bastiginda Mal secimi Barcode penceresi Aktif olur diger pencereler kapanir. Program barcode okuyucusunda okunan Barcod numarasindan satilan malin ismini bulur miktar olarak otomatik bir Alir ve satilan mallar listesine tutari ile birlikte yazar.** 

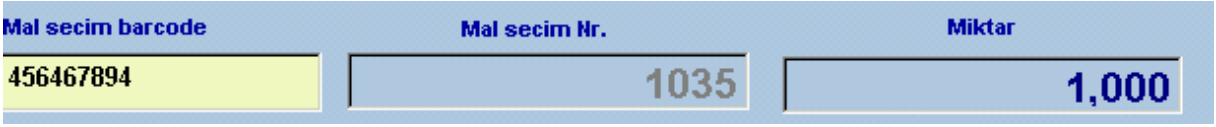

**Müsterinin almis oldugu mallar barcod okuyucusunda her okutulusunda ekranda Malin ismi faturanin tutari sürekli görülür.** 

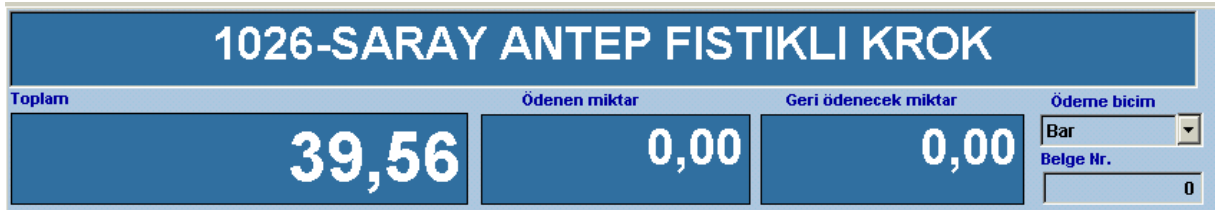

islem tamamlandiginda Kullanici ESC tusuna bastiginda ödeme penceresi acili. Müsterinin ödemesi gereken miktar otomatik olarak pencereye yazilir.

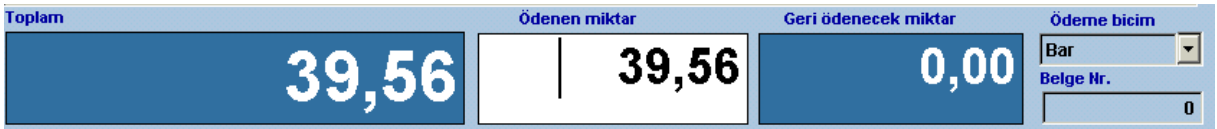

Müsterinin verdigi miktar buraya yazilir.Yukardaki örnekte müsterinin 50 EUR verdigini Varsayalim.

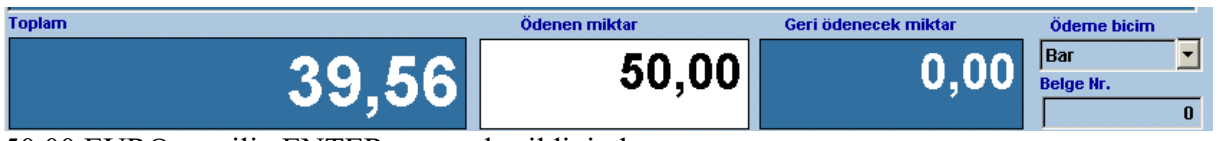

50,00 EURO yazilip ENTER tusuna basildiginda

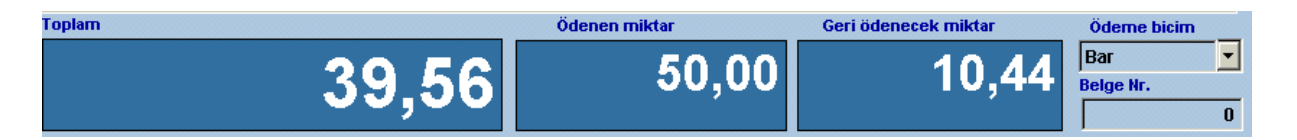

Geri ödenecek miktar otomadik yazilir ve ekrana faturanin basim icin soru sorulur.

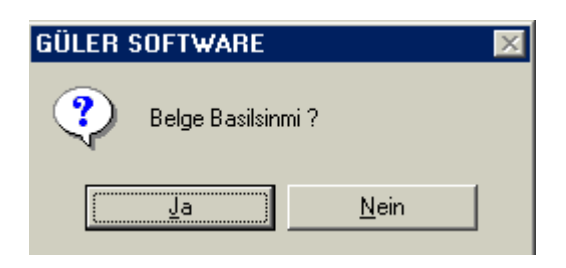

EVET secenegi hazir bekletilir. Kullanici ENTER TUSUNA BASTIGINDA PARA KASASI ACILIR. FATURA YAZICIDAN YAZILMAYA BASLAR. YENI BIR MÜSTERI ICIN SATILAN MALLAR LISTESI BOSALTILIR.

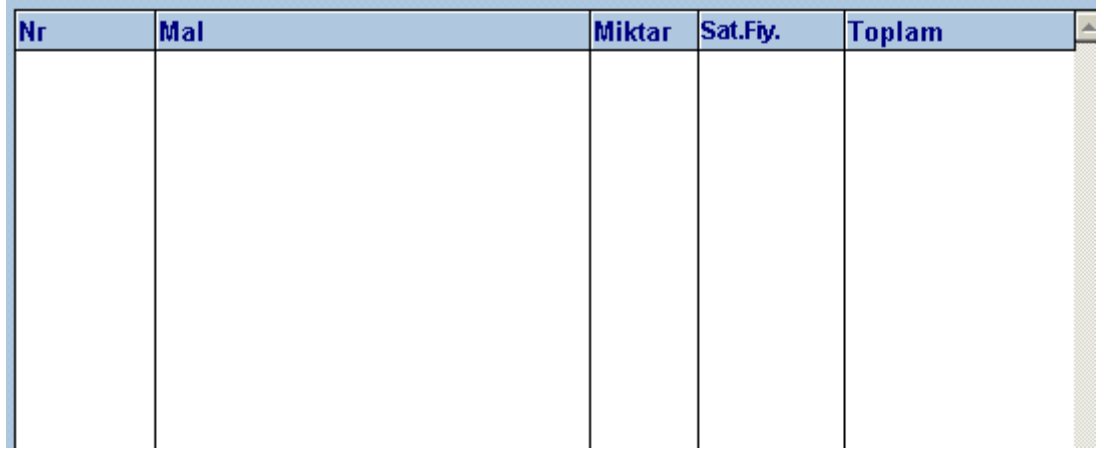

Ayni islem siradaki müsteri icin yapilir.

#### **BARCODE ILE CALISIRKEN YASANAN BAZI DURUMLAR**

1-Barcode okuyucu Malin üzerindeki barcode etiketini okumaya bilir. Bu durumda kullanici kayitli artikel numarasini biliyorsa F9 a basip Barcode penceresini kapatip numara penceresini aktif ederek burada artikelin numarasini Yazarak islemi devam ettirebilir.

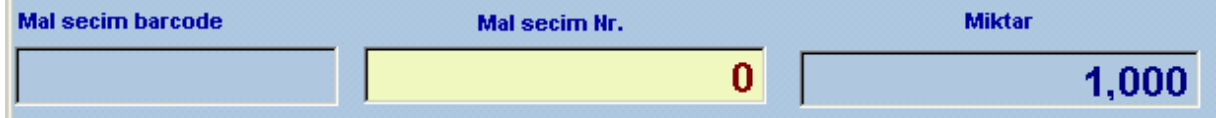

2-Artikelin numarasini da bilmiyorsa F6 Tusuna bastiginda tüm artikellerin listesi isme göre sirali olarak görülür. Kullanici liste üzerinde iken hangi harfe basarsa listede o harfle baslayan artikellere ulasabilir.

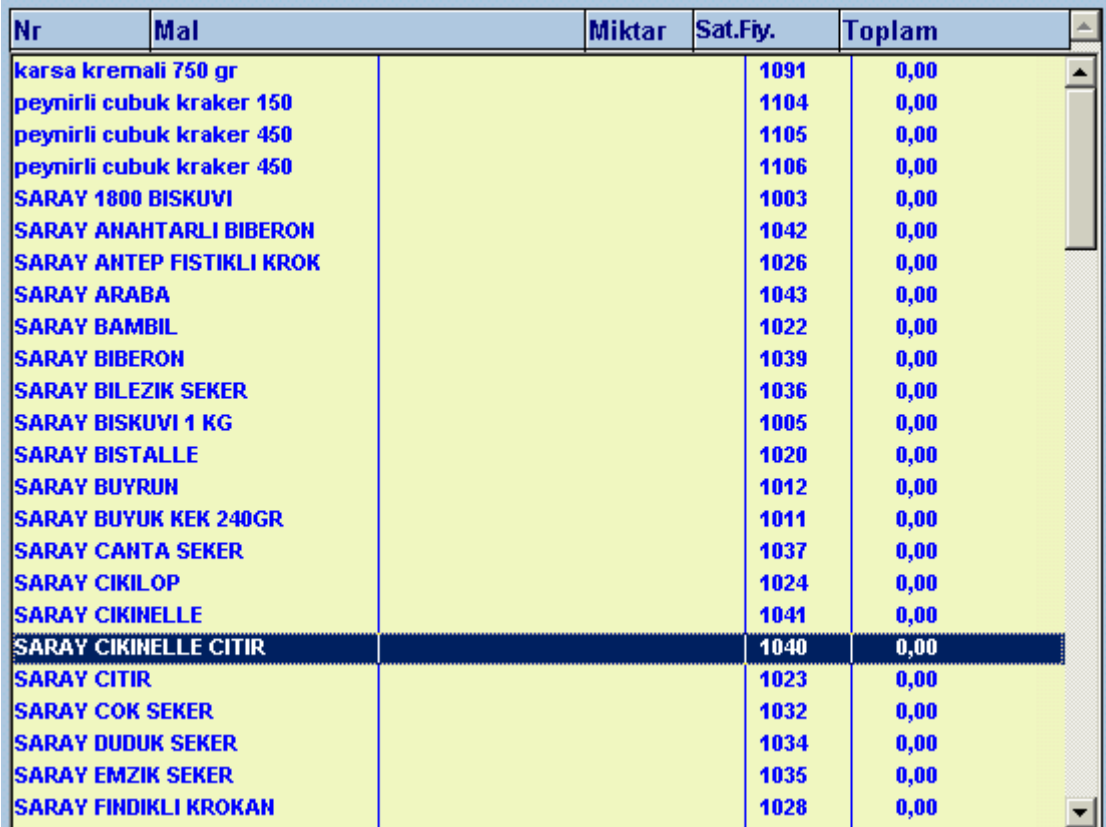

3- Müsteri ayni maldan birden fazla almis ise Kullanici burada hepsini teker teker barcode okuyucusunda okutabildigi gibi.

F7 tusuna basarak miktar penceresini aktif yapar ve alinan mallardan birisinin Barcode etiketini okutur. Program otomatik olarak miktar kismina gecip kullanicinin Miktar yazmasini bekler. Kullanici buraya sadece sayisini yazdiginda tümünü satis listesine Almis olur. Kullanici nin tümünü teker teker okutmasina gerek kalmaz.Islem bittikten sonra Tekrar F7 tusuna basilarak miktar penceresi kapatilir.

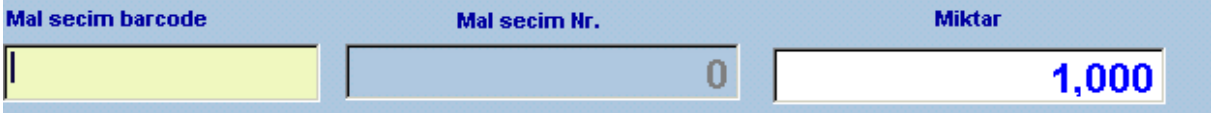

 Meyva –sebze satislarindada yukardaki durum gecerlidir. Sebze yada meyvanin numarasi Girildikten sonra miktar kismina kg olarak miktari yazilir ve islem tamamlanir.

Eger bilgi sayara baglanabilen bir terazi varsa program miktar penceresinde beklerken Siz teraziye alinan mali koydugunuzda terazinin bildirdigi miktar buraya otomatik olarak Yazilir ve islem tamamlanir.

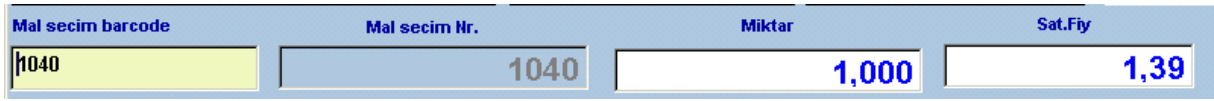

Kullaniciya ADMIN tarafindan yetki verilmis ise satis fiyatini degistirme olanagida bulunmakta.

#### BONUS PUAN SITEMININ DEVREYE GIRMESI

Müsteri satis islemi bittiginde ödeme yapilmadan önce müsteri firmanin bonus Sistemine kayitli oldugunu belirtmesi gerek.

Müsteri bildirimde bulundugunda F4 tusuna basildiginda Müsteri secimi penceresi aktif olur. Müsterinin karti varsa barcode okuyucusunda numarasi okutuldugunda yada Karta bakarak manuel girildiginde

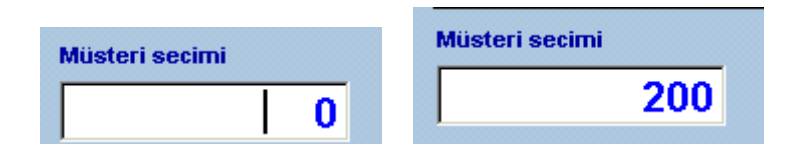

Müsteri bilgileri Pencerede görülür.

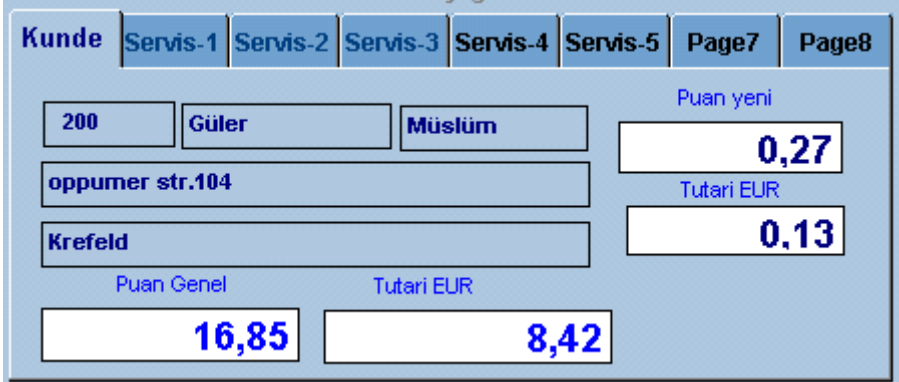

Burada müsterinin Adres bilgileri önceki Puan ve tutari EURO miktari ve Müsterinin O anki alisveriste alacagi puan ve EURO tutari ekranda görülür.

Müsteri Kazandigi puani kullanmak istediginde

Kullanici F11 e bastiginda puan karsiligindaki EURO miktar Fatura miktarinda düsülür.

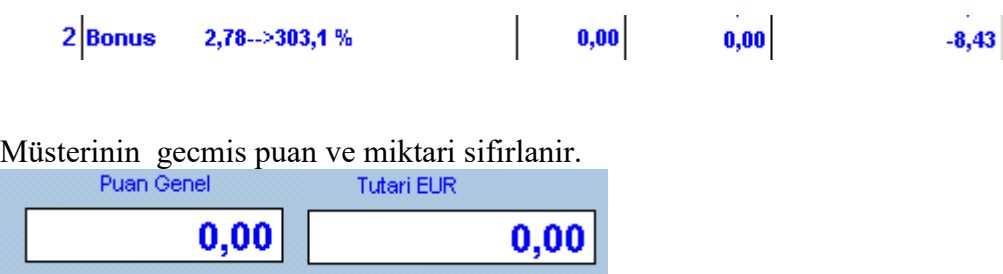

SIPARISLERI GÖRME

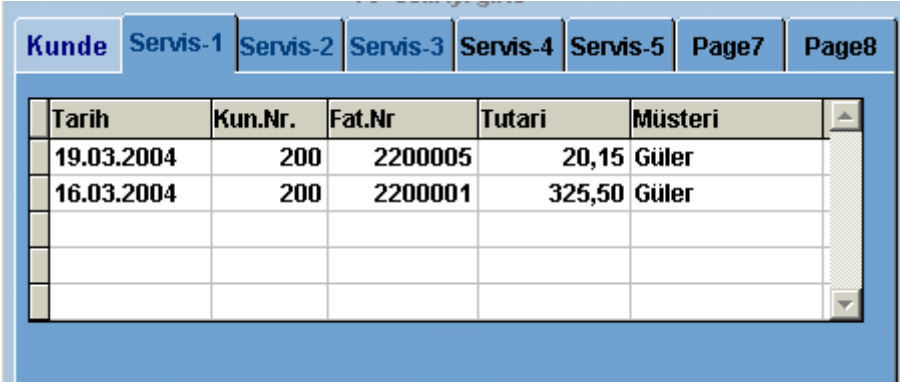

Bu pencerede degisik zamanlarda musterilerin yapmis oldugu siparisler kasada ödemesi Yapilarak alinir.

Siparisler icin eger özel fiyatlar yapilmis ise bu fiyatlar gecerli olmakta. Yada mallar depodan direkt alinmakta kasada sadece önemesi yapilmakta. Depodaki bilgisayardan programa siparis yazilmakta mallar teslim edilmekte Kasada Ise sadece ödemesi yapilmakta.

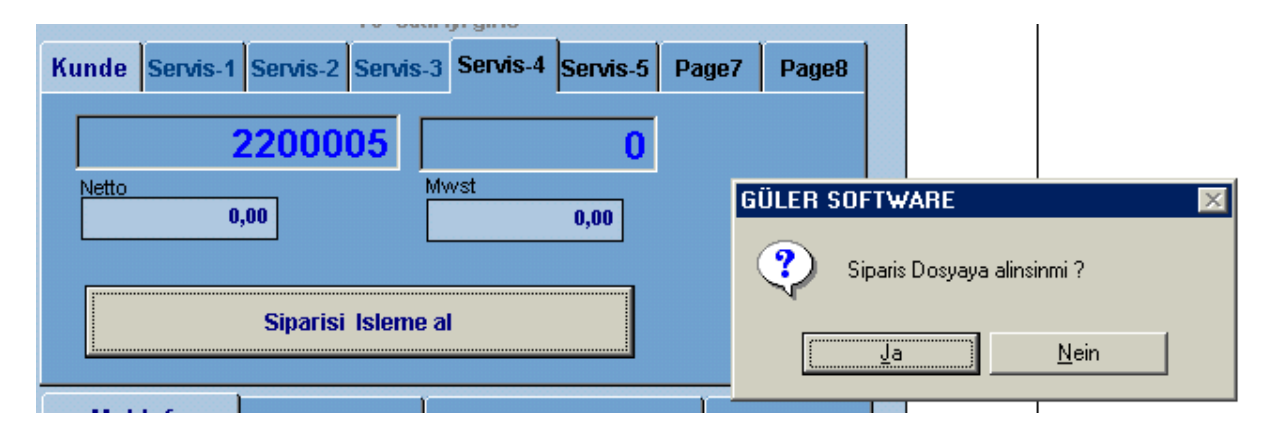

Siparis numarasi yazilip ENTER tusuna basildiginda program yazilan numarada bir Siparis kayitli ise siparisin alinmasi icin kullanicidan OK bekler ENTERE basildiginda

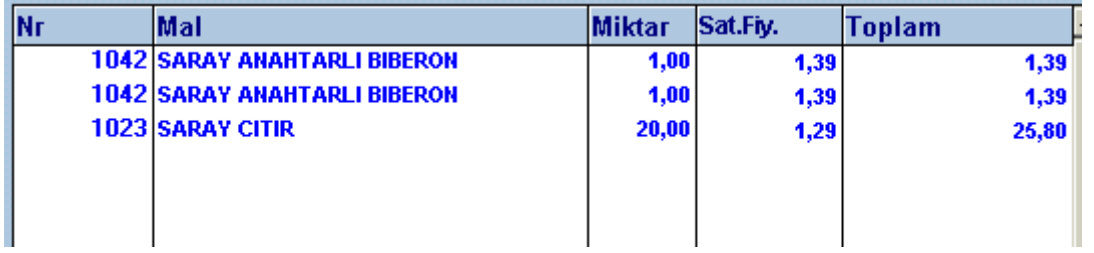

Yapilan siparisin mallari verilen fiyatlari ile satis listesine alinir. Ödemesinin alinmasi Ve faturanin basim islemi normal sirasini takip eder.

#### KULLANICININ KASA GIRISLERINI VE TOPLAMLARINI GÖRMESI

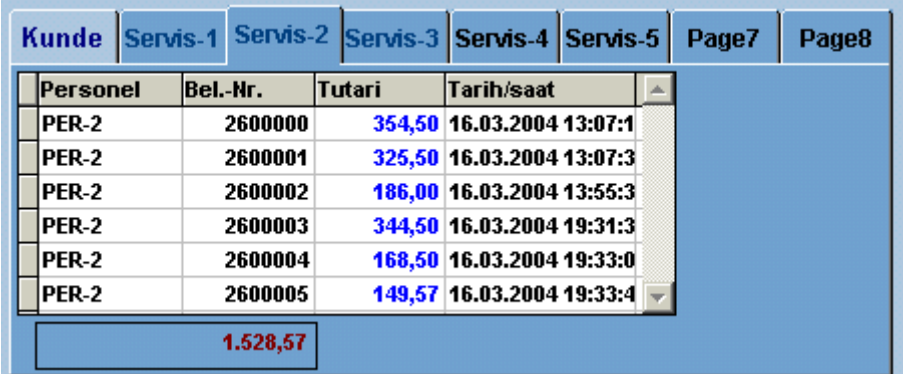

Yukardaki bölümde Kasada bulunan personel kendi yazdigi faturalarin listesini Görebilmekte Asagidaki pencerede ise kesmis oldugu faturalarin toplami görülür.

#### GUTSCHEIN ALIMI

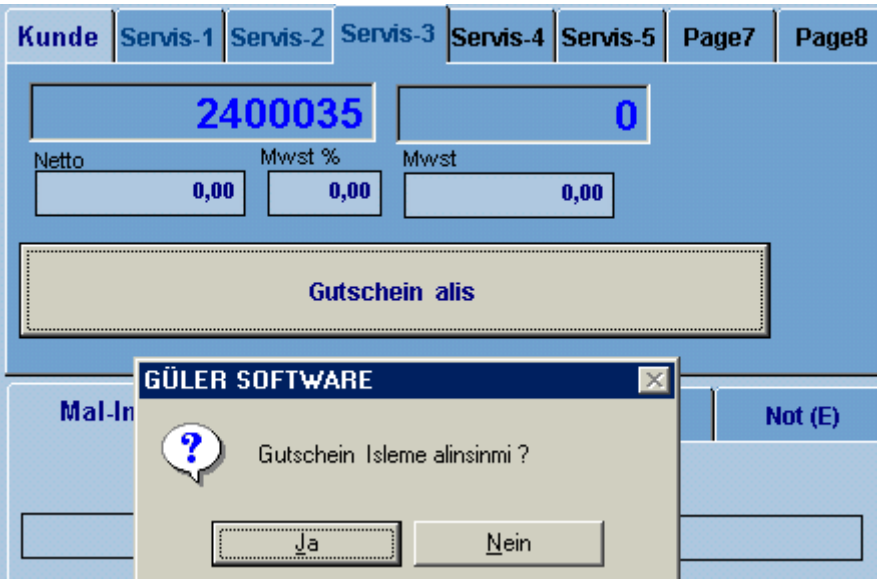

Firma tarafindan yazilan ve müsteriye verilen bir Gutschein kasaya verildiginde Kullanici Gutschein numarasini yazip entere bastiginda Gutschein program tarafindan Kontrol edilmekte gercekten bu numarada kayitli ve kullanilmamis ise belgenin Isleme alinmasi icin kullanicinin onayi beklenir. Kullanici ENTER tusuna bastiginda

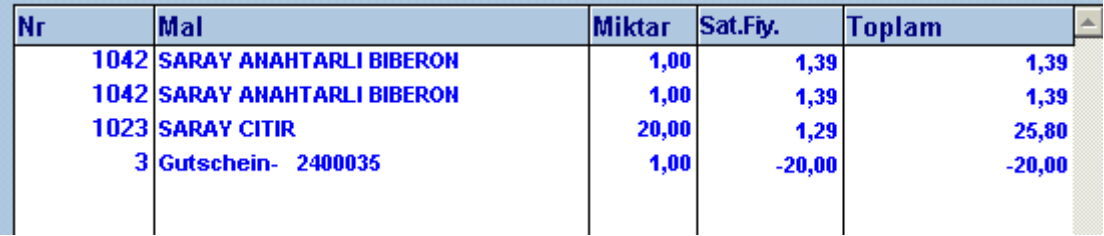

Satis listesine alinir

#### SIPARIS KAYDETME

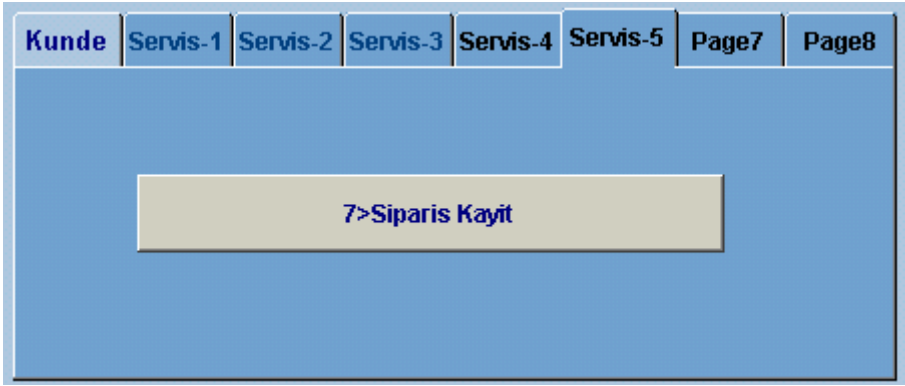

Burada kullanici satis listesine aldigi mallari bir siparis numarasi ile siparis dosyasina Kaydetmektedir. Kullanici siparisi kaydetmeden önce müsteri secimi yaparsa Siparis secilen müsteri icin alinir.Kullanicinin bu islemi yapabilmesi icin ADMIN tarafindan Yetkili kilinmasi gerekmektedir.

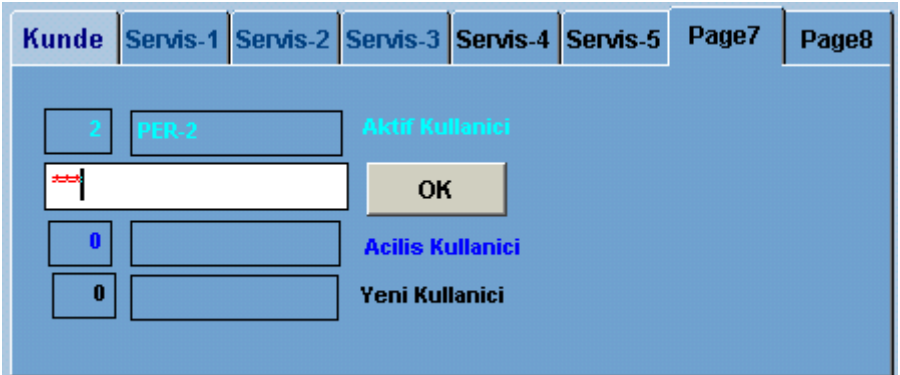

#### YETKILERIN GECICI KULLANIMI

Program dahilinde Kullanicinin yetkileri sinirlandirilmaktadir.

- -Gutschein alis ve satis islemi
- -Siparis yapma ve yapilan siparisin alinmasi
- -Müsteri Bonus puan indirimi
- -Müsteriye genel indirim yapma

Kullanicinin ADMIN tarafindan yetkili kilinmasi ile mümkündür. Ancak bu haklari yetki Verilmemis bir kullanici kullanmak istiyorsa bu hakki olan bir personelin yardimi ile Yapabilir.

Yetkisi olmayan kullanici yetkisi olan bir personele müracaat ettiginde Islem penceresinden cikmadak bu sorun cözülebilmekte.

Yetki penceresi aktif edildiginde

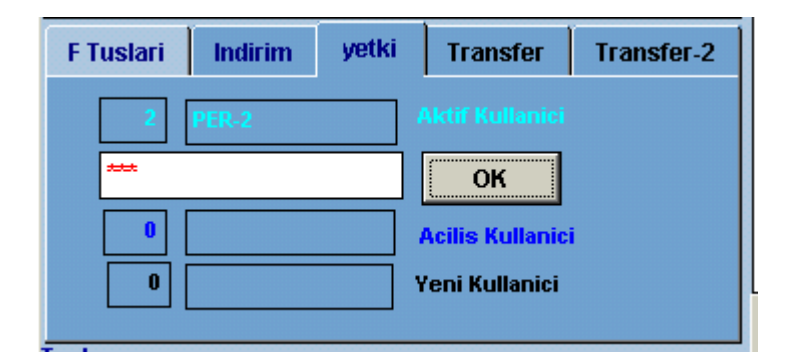

Yetkili personel sifresini girip OK tusuna bastiginda asagidaki mesaj gelmektedir.

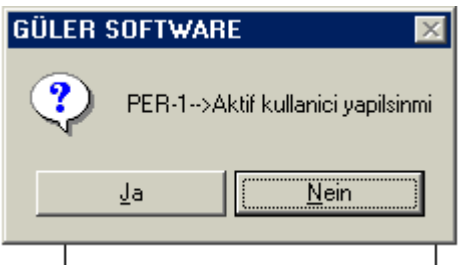

JA secenegi secildiginde yetkiler yeni sifrenin yetkileri olmakta

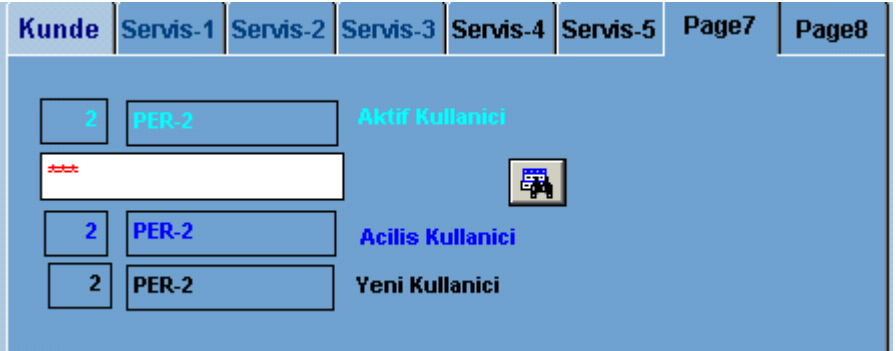

yetki devralindiginda penceredeki OK butonu kaybolur.

Yetkiye dayanan islemler yapildiktan sonra ekrandaki dürbün sembolüne basildiginda Önceki personelin sifresi ve yetkileri yeniden GECERLI Sifre ve yetkiler olur.

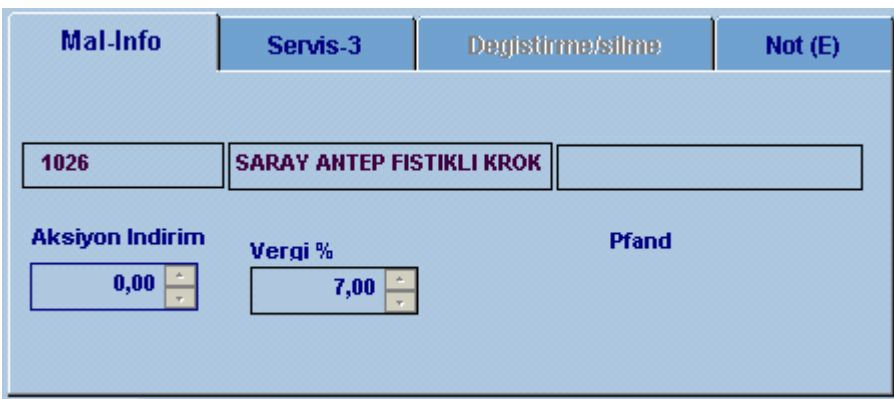

Burada kullanici satis icin sectigi mal hakkinda ek bilgiler görma olanagina sahiptir. Bu mal icin aksion indirim ve pfand olup olmadigini görür.

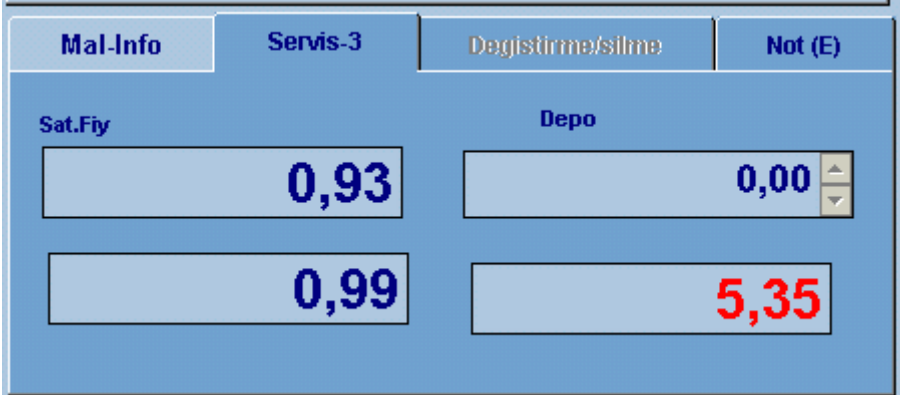

Bu bölümde kullanici satis icin secilen malin

Satis fiyati –Alis fiyati - Depodaki var olan sayisi ni

Ve satis listesinde secilen tüm mallardan ne kadar kar edildigini Bilgi olarak görür.

Bu pencerenin kullanici tarafindan görülmesi icin ADMIN tarafindan yetki verilmesi gerek.

#### SATIS LISTESINDE DEGISTIRME-SILME

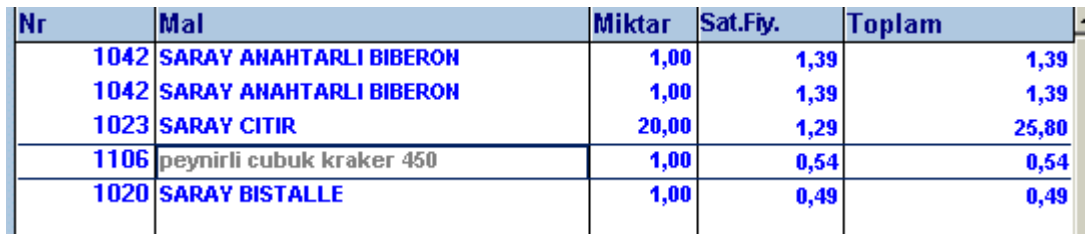

Kullanici satis listesinde bir yanlislik gördügünde listede kaydin üzerine gittiginde Otomatik olarak Degistirme penceresi acilir.

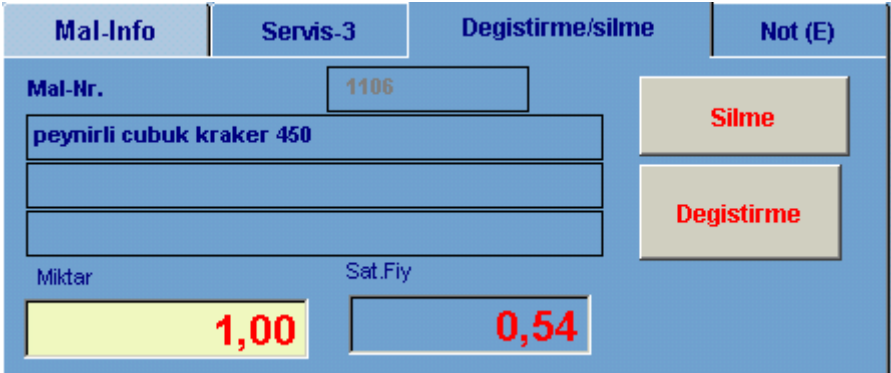

Burada kullanici ya ADMIN tarafindan yetki verilmis ise Malin miktar ve fiyati Üzerinde degisiklik yapabilir.

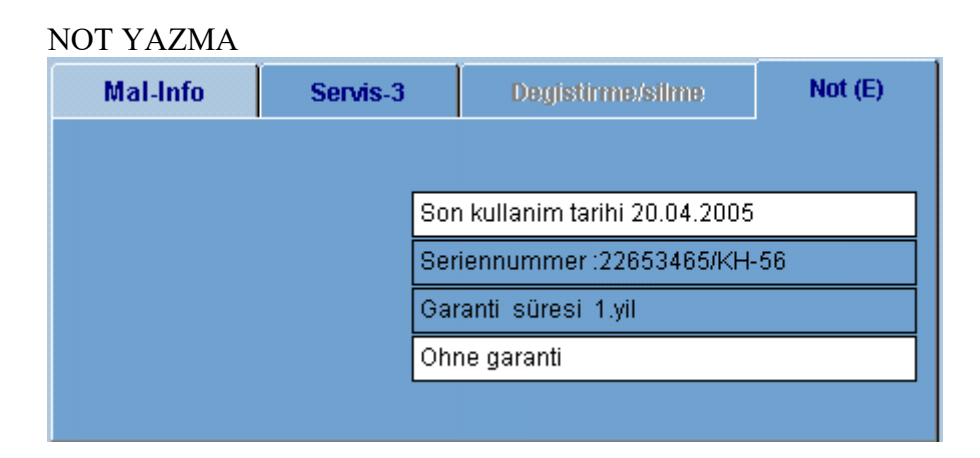

Programda mallarin isimlaeini yazmak icin 3 satir lik bir olanak saglanmistir. Bu programin standart olanagidir. Bu sayede Kullanici satacagi malin Ayrinti özelliklerinide faturalara alabilmekte.

Buradaki not yazim bölümü bu olanaklara ilave olarak satisi yapilan her mal Icin sinirsiz not yazma olanagi saglamaktadir. Istenildigi kadar not 5 er satir Olarak arka arkaya yazilabilmekte.

Bu bölümde satilan mal ile ilgili resmi belgeye yazilmasi gereken notlar girilir. -Son kullanim tarihi

- -Malin serinumarasi
- -Lisans numarasi

-Garantie bilgileri vs.

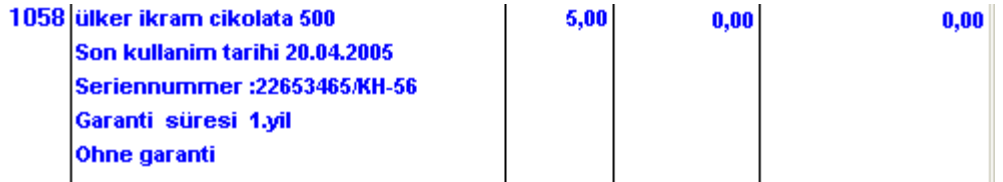

Buraya girilen bilgiler Faturaya yazilmakta FATURA ILE BIRLIKTE SAKLANMAKTADIR . Yani kullanici istedigi an bu bilgilere ulasabilmektedir.

Özellikle Auto tamirhaneleri – araba galerilerinde Yada onlarca cesidi olan Mallarin satiminda kullaniciya kolaylik saglamaktadir.

Programin bu özelligi daha bir cok satis sirasinda karsilasilan ve STANDART SOFTWARE paketlerinin cözemedigi sorunu pratik bir bicimde cözmektedir.

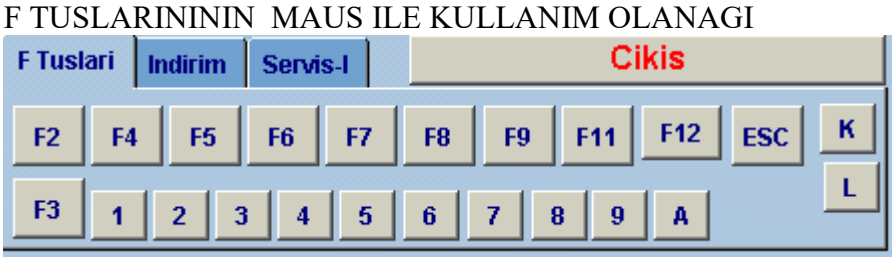

Burada Islem penceresinde Kullanilan F Tuslarini bagimsiz olarakta kullanilmasina Olanak saglanmistir.

ESC - Ödeme islemi F2-Fatura yazimi F4-Kunde secimi numara yazarak F5- Kunde secimi Listeden F6-Mallarin listesini ekrana getirip listeden secme olanagi F7-Miktar penceresini aktif etme yada aktifse pasif yapma F8- Mal satislarinda Mal secimden sonra fiyatini degistirme penceresini aktif yapar pencere Aktifse kapatir. F9-Barcode okuma penceresini aktif yapar – Numara ile giris penceresini kapar. Barcode Penceresi aktifse barcode penceresini kapayip numara giris penceresini aktif yapar. F11- Müsteri bonus sistemine kayitli ise Bonus puanini faturaya yazar

F12- Satis listesini siparis olarak kaydetme olanagi saglar.

F3 – F3 tusuna basildigi zaman program islem penceresinde bir menü acilir.

## 1>Fiyat info

2>Not yazimi

3>Siparisler 4>Kesilen Faturalar 5>Gutschein Islem 6>Siparis ->Rechnung **7>Siparis Kayit** 8>Yetki degisimi 9>Kasa acma A>Cikis

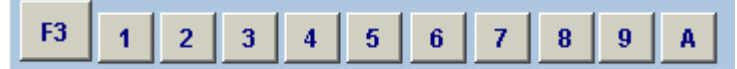

F3 butonunun sagindaki butonlar ise menüde yazan islemlere kullanicinin maus Yardimi ile direkt ulasimini saglar.

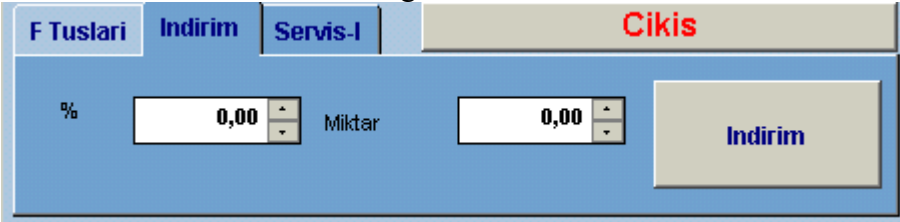

Kullaniciya ADMIN tarafindan yetki verilmis ise kullanici Fatura tutari üzerinden Yüzde olarak (%) yada belirledigi bir miktari yazarak bunu satis listesine alir

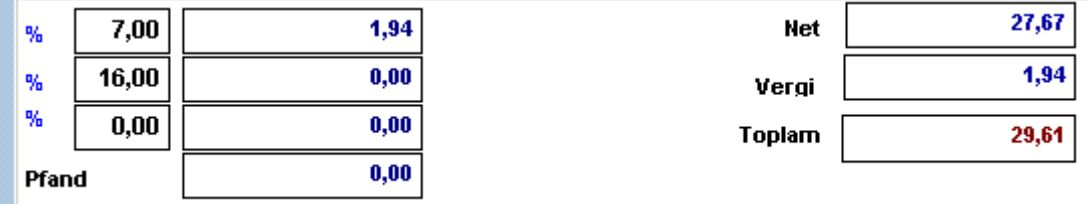

Burada Müsterinin ödemesi gereken miktar 29,61 EURO Kullanici 9,61 EURO Indirim yapmak istiyorsa

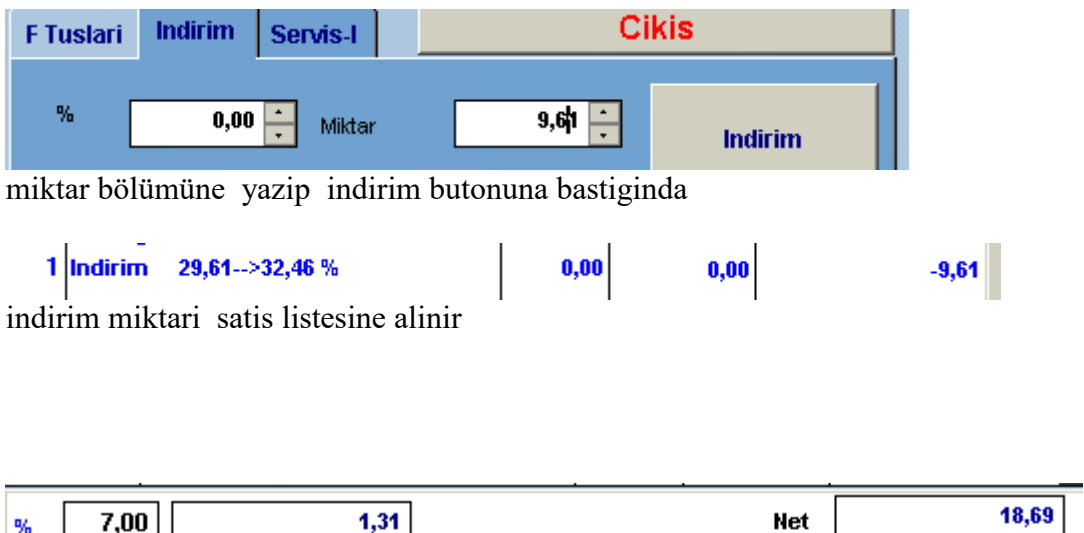

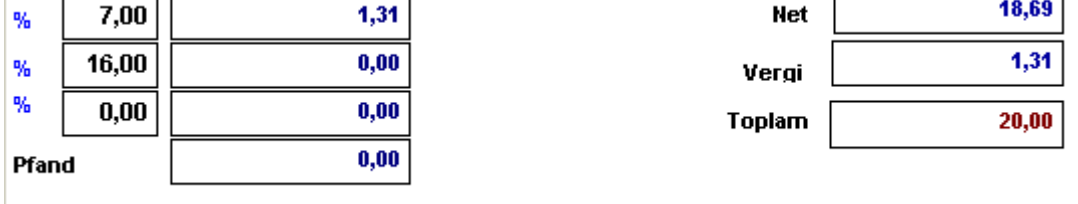

Fatura toplamlari yeniden yapilir. Yapilan indirimin Mwst si otomatik olarak Düsürülür. Fatura icerisinde farkli % lerde Mwst oranlari varsa indirim bu oranlarin Tutarina göre hesaplanir.

Böylece Kullanici yaptigi indirimin ayrica vergisini ödemez. Diger yandan müsteri Ne kadar indirim yapildigini görür. Yada mallar iade edildiginde ödeme dogru yapilir.

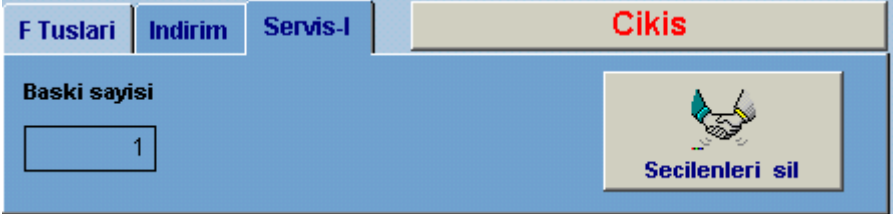

Müsteri kasada almis oldugu mallari almaktan vazgectiginde Kullaniciya ADMIN tarafindan Yetki verilmis ise kullanici baslatilan satis islemini iptal etmekte.Kullanicinin yetkisi yoksa Yetkisi bulunan bir kullaniciya basvurmasi gerek.

Bu yolla iptal edilen satis listeleri ayri bir dosyada saklanmakta ve ADMIN tarafindan Bakilabilmekte.